# **ಕಂದಾಯ ಇಲಾಖೆ Revenue Department ಜಾತಿ ಪ್ರ ಮಾಣಪ್ತ್ರ ಕ್ಕಾ ಗಿ ಅರ್ಜಿ**

# **Application for Caste Certificate**

# **Step 1**: Go to **sevasindhu.karnataka.gov.in** website and click on **Departments & Services.**

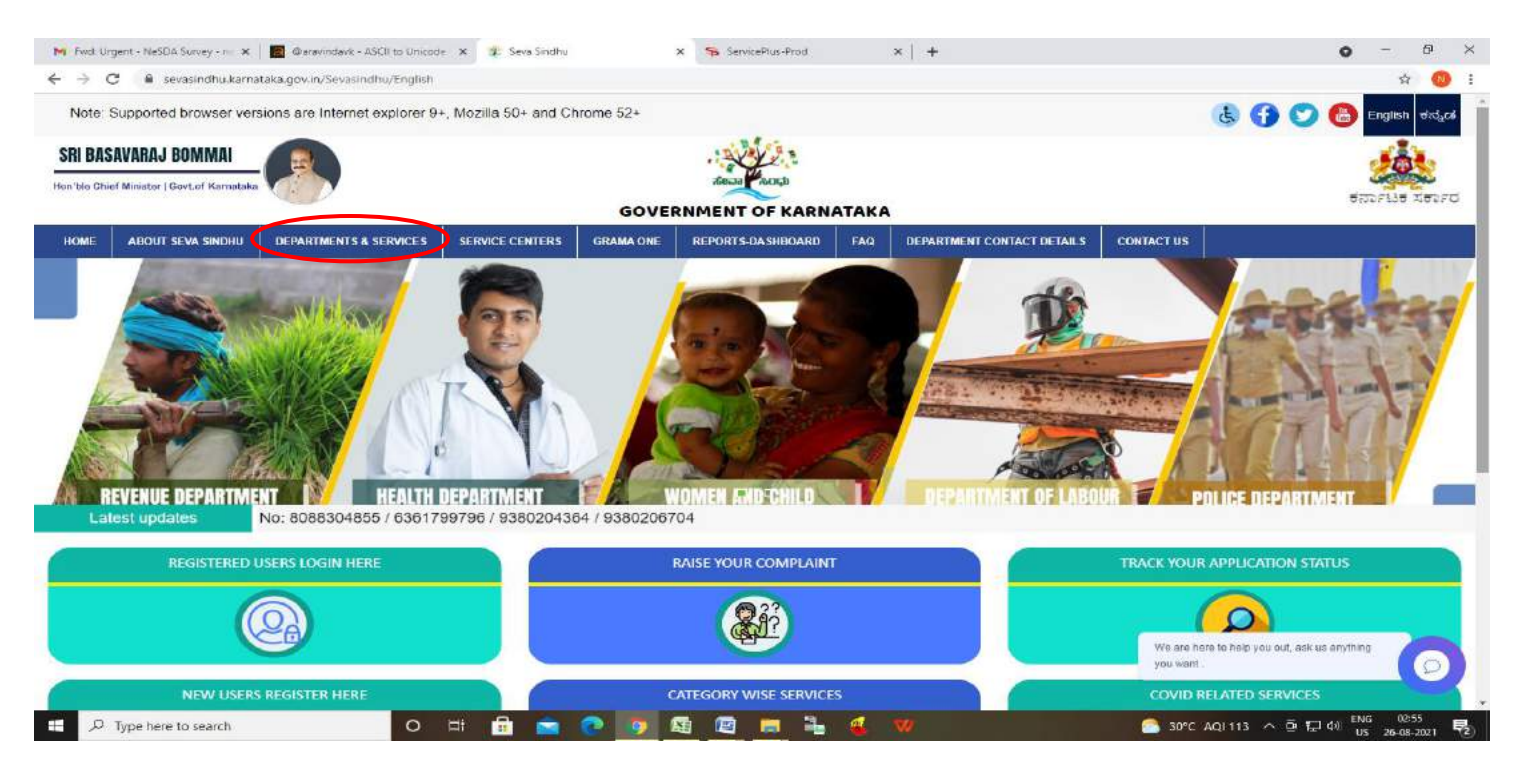

**Step 2:** Click on **Revenue Department** and select **Caste Certificate .** Alternatively, you can search for Caste Certificate in the search option.

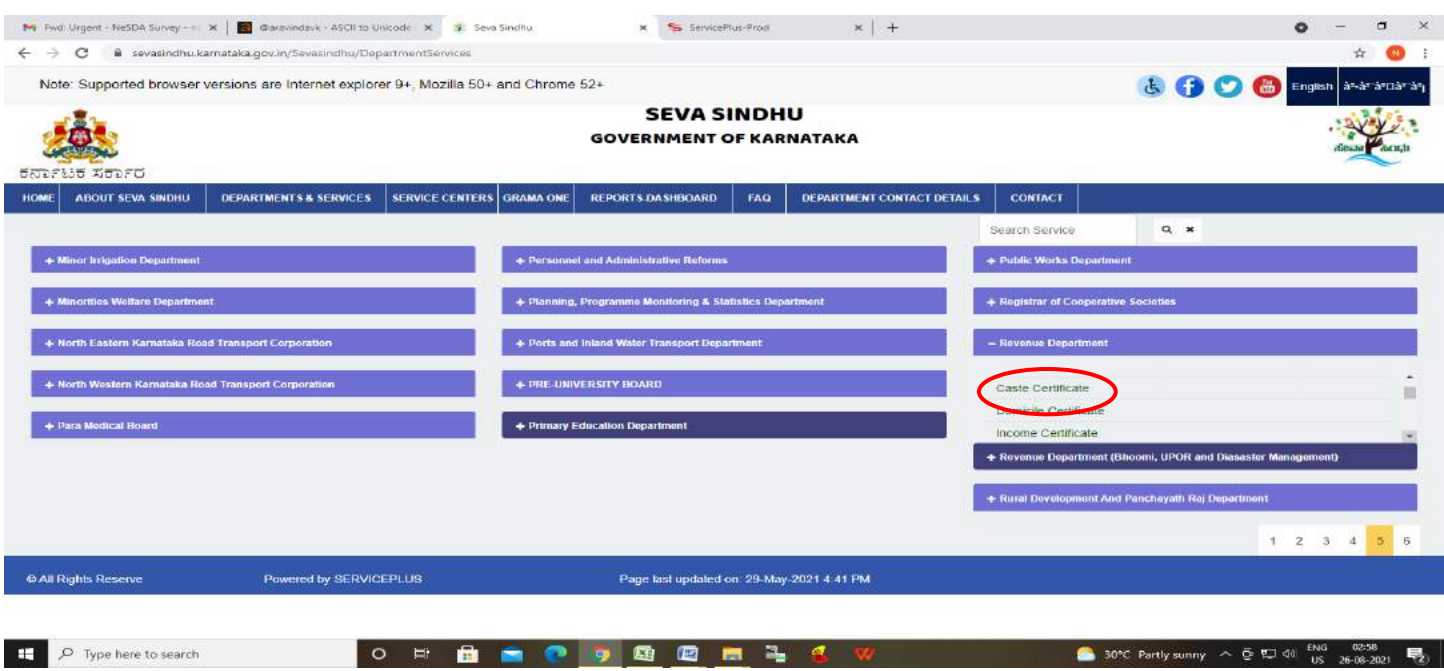

## **Step 3**: Click on **Apply online.**

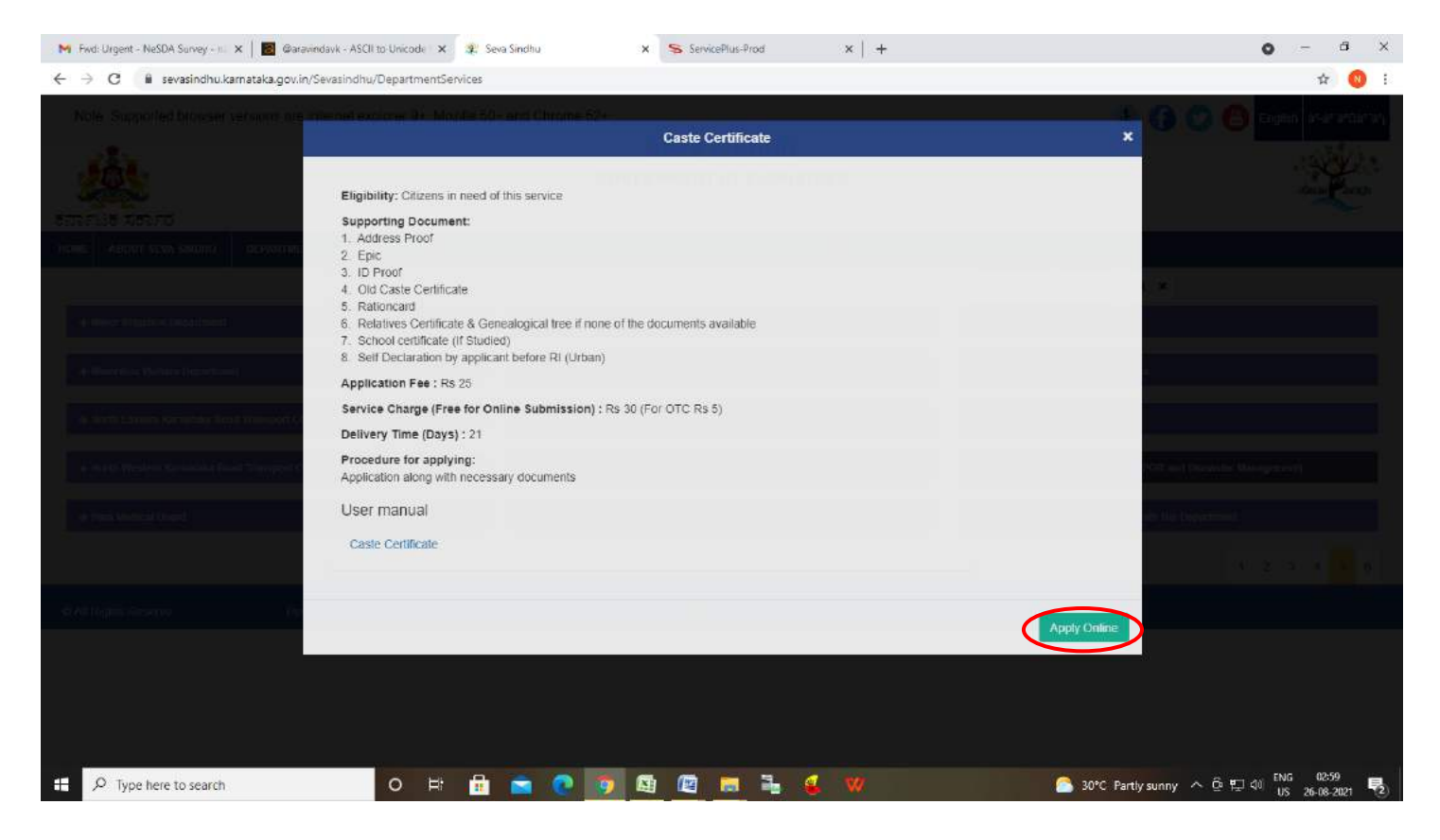

**Step 4**: Enter the username, password/OTP, captcha and click on **Log In** button.

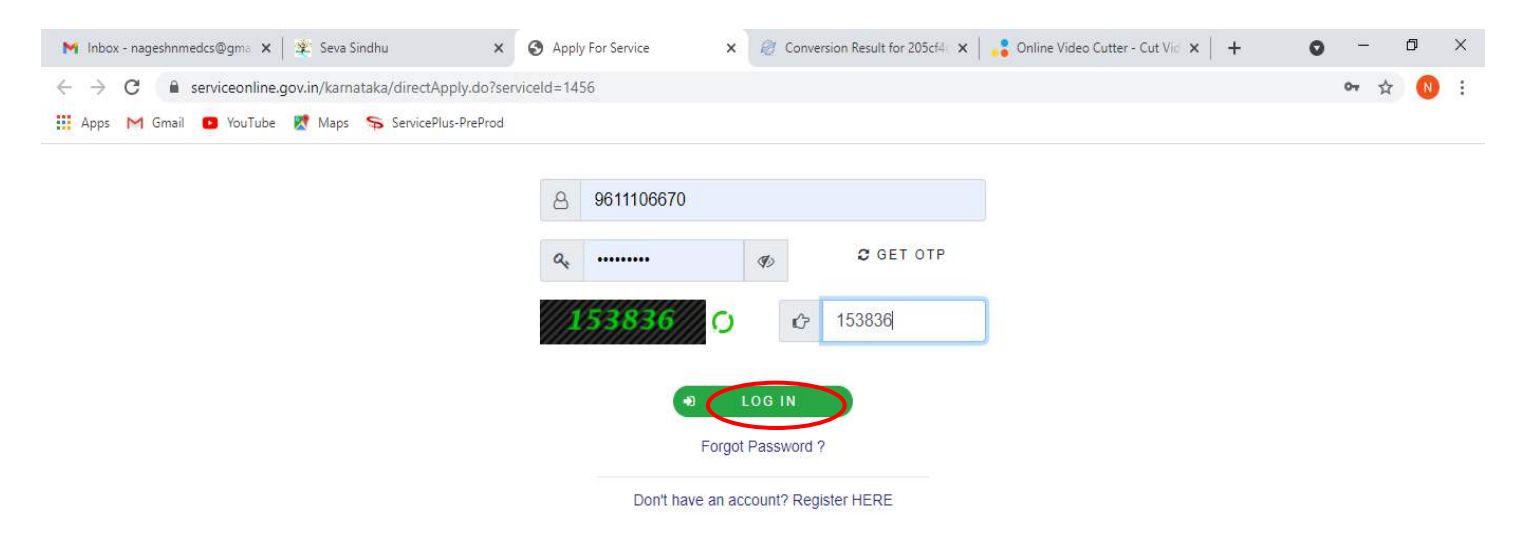

# **Step 5 :** Enter **Ration Card no or Aadhar ID** and click on **Go.**

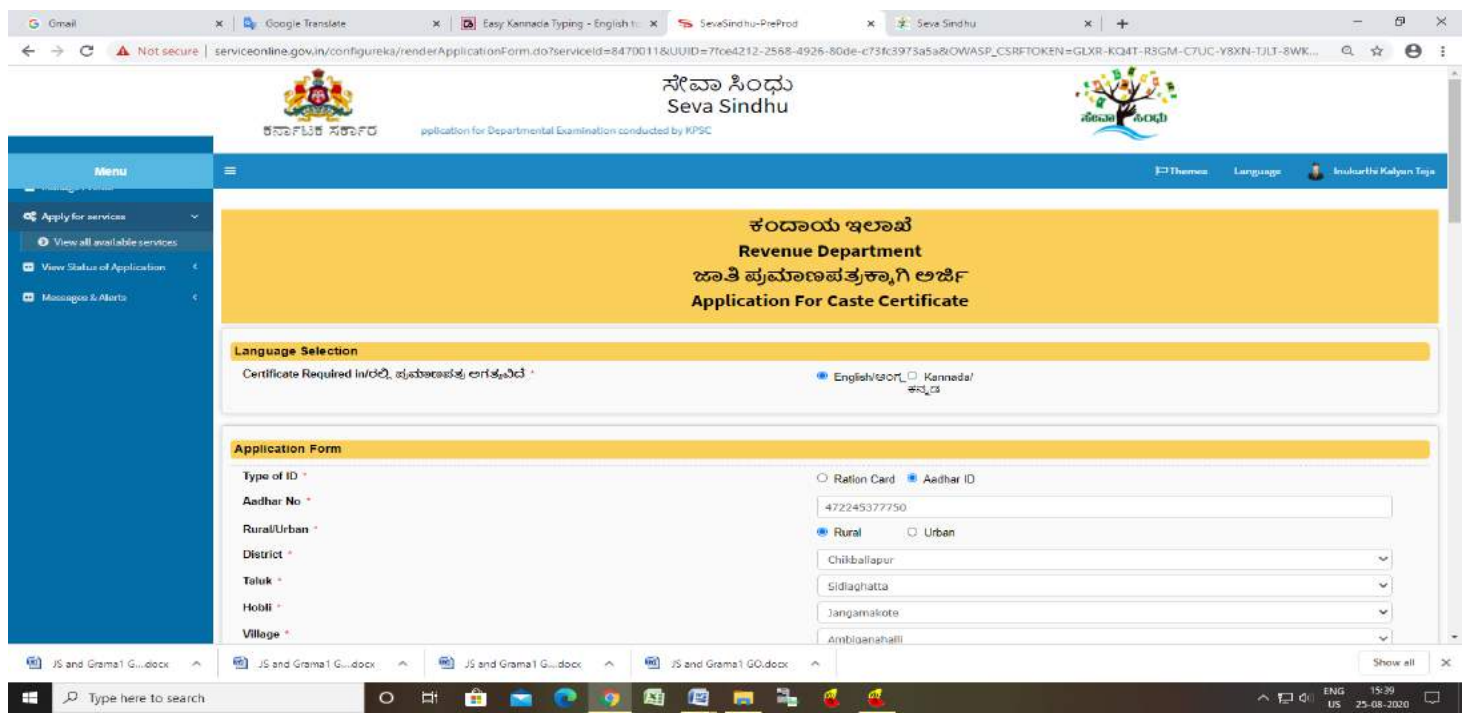

**Step 6 :** Enter the details and click on Go. If OTC is available, click on YES. Make the payment directly to get the caste certificate.

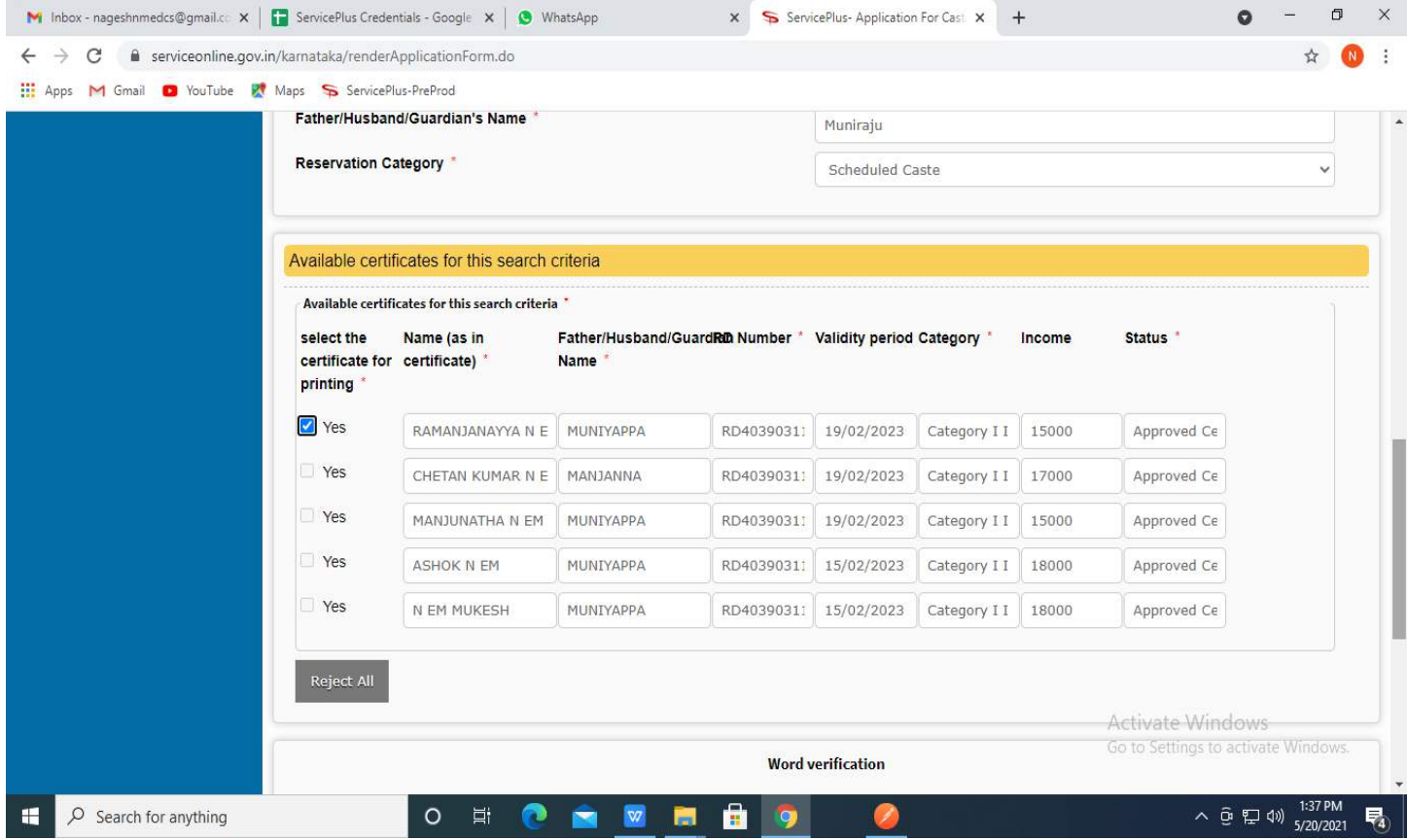

# **Step 7 :** If OTC is not available Fill the **Applicant Details.**

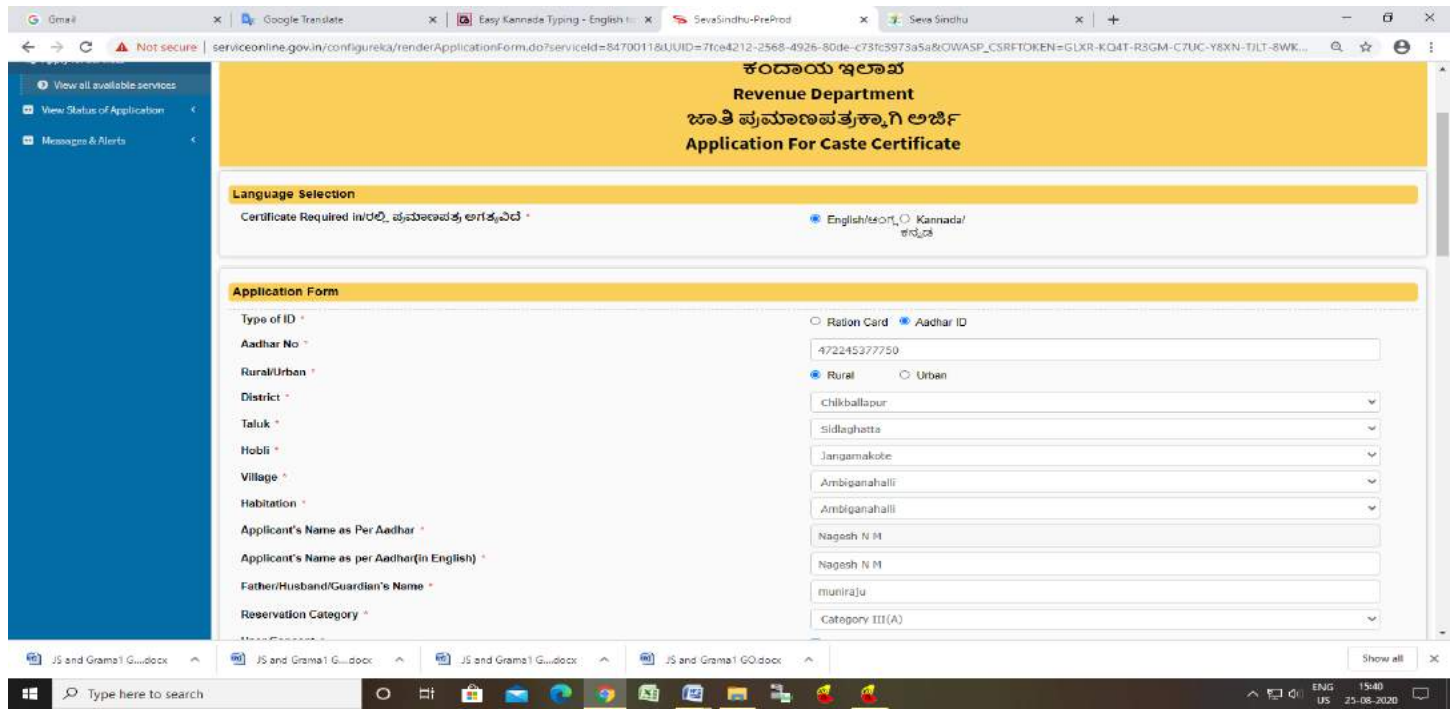

# **Step 8 :** Click on I agree checkbox and fill the Captcha Code as given & **Submit**

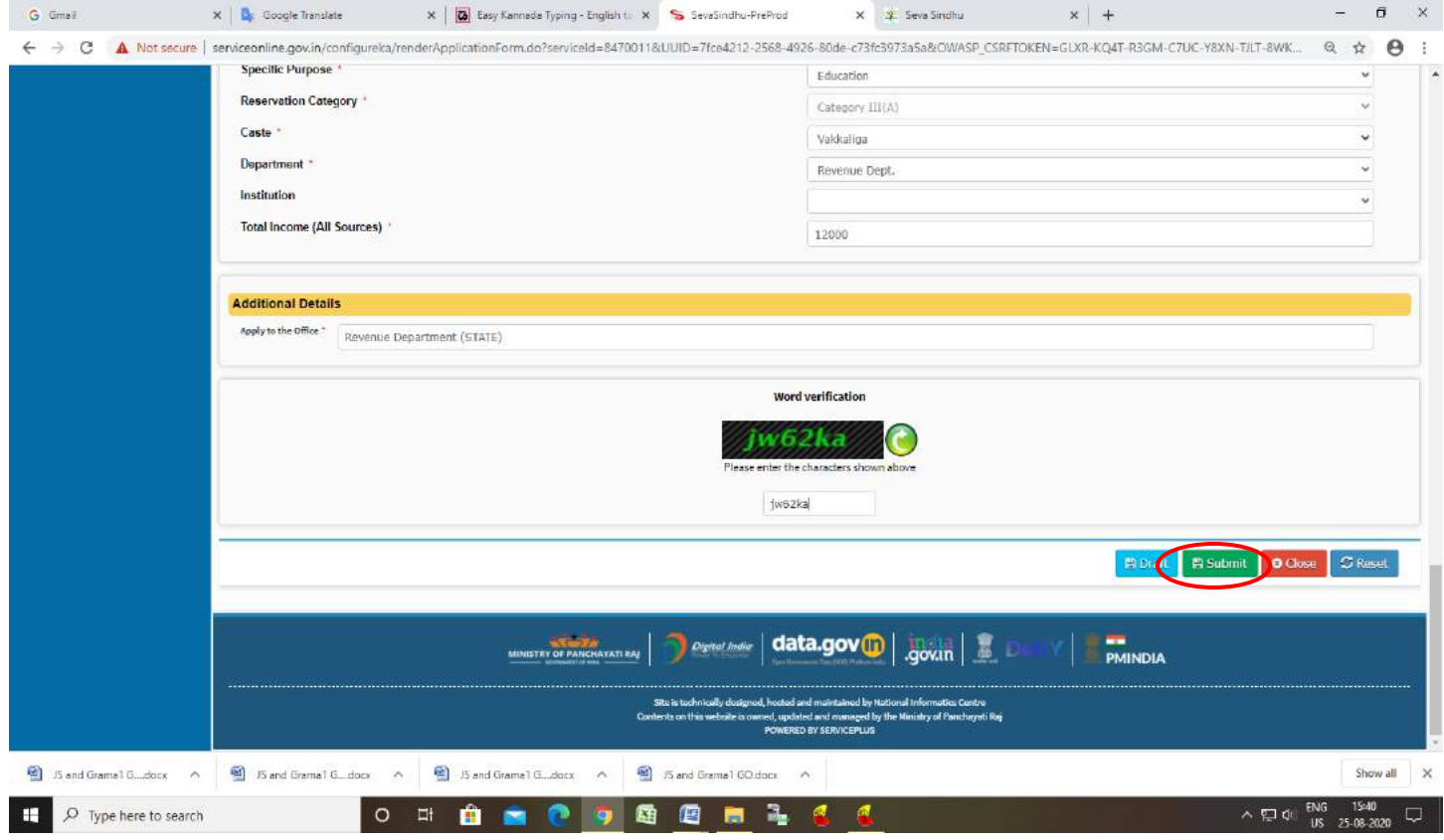

**Step 9** : A fully filled form will be generated for user verification, if have an corrections click on **Edit**  option, otherwise processed to **Attach annexure** .

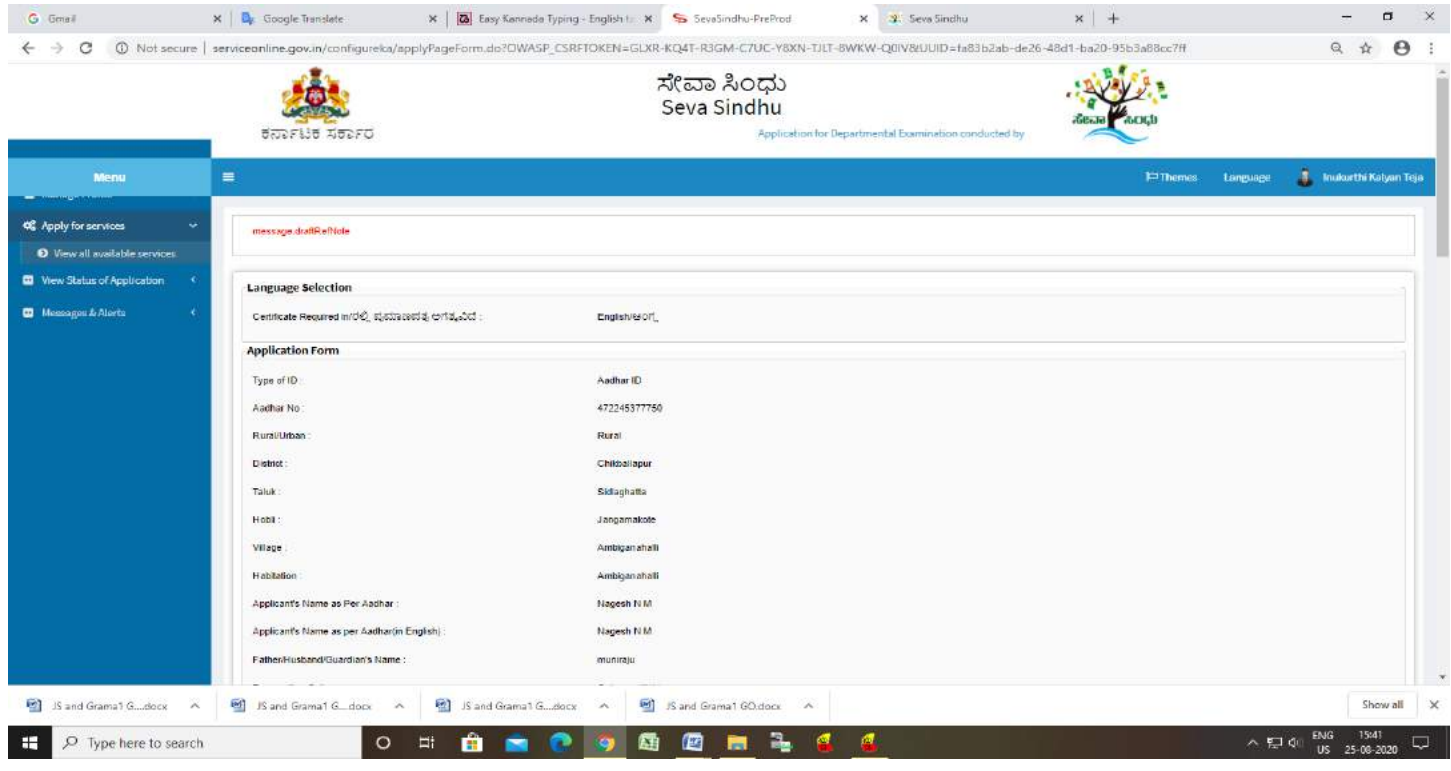

# **Step 10** : click on **Attach Annexure**

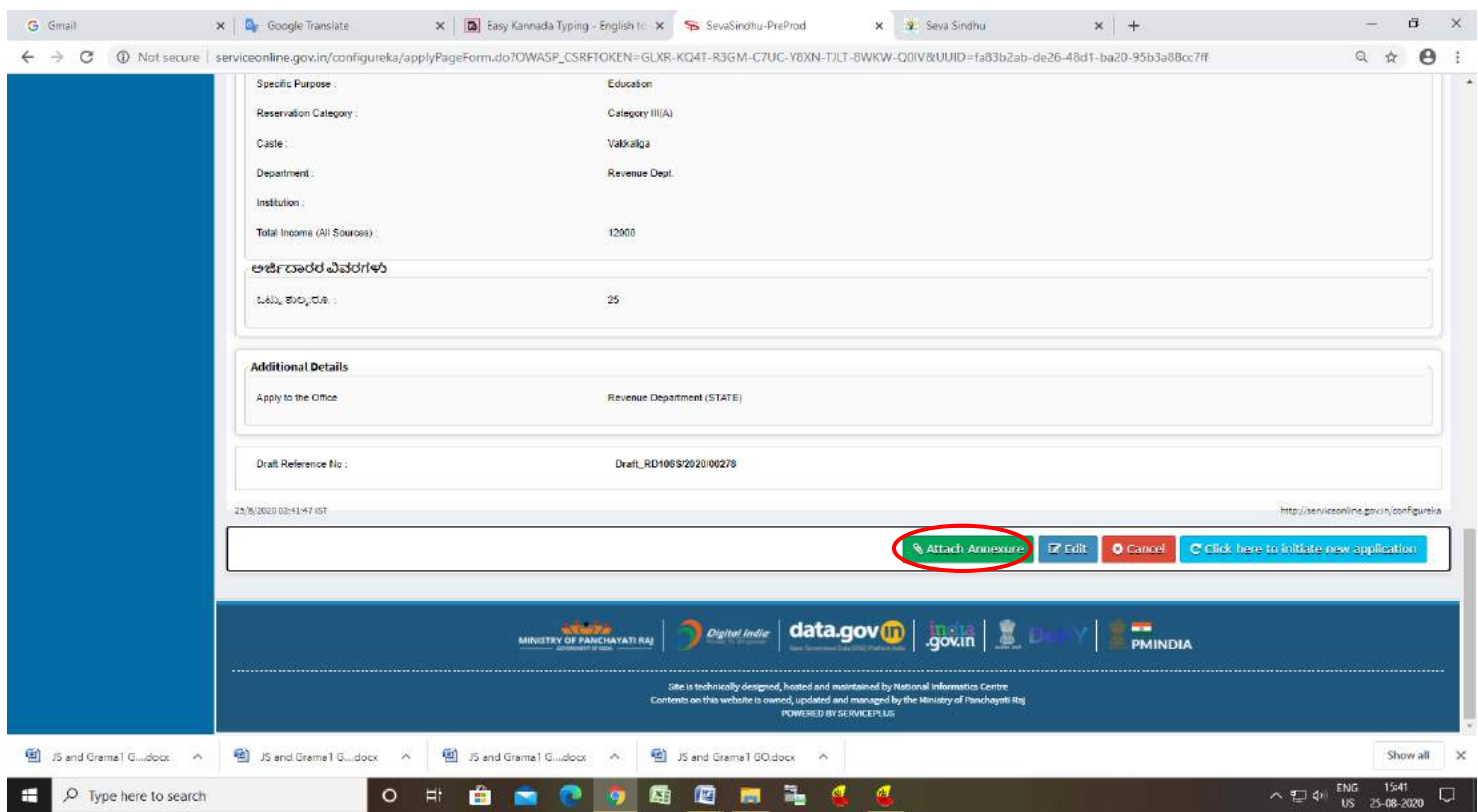

#### G Great Constitution of the Constitution of the Constitution of the Constitution of the Constitution of the Constitution of the Constitution of the Constitution of the Constitution of the Constitution of the Constitution o ← → C A Not secure | serviceonline.gov.in/configureka/editViewAnnexure.do7CWASP\_CSRFTOKEN=GLXR-KQ4T-R3GM-CTUC-Y8XN-TULT-8WKW-Q0IV8coverageLocationid=447118cserviced=84700118cdTzen\_id=10840... Q ☆ ● : Tetch from Digitador  $\overline{\bigcup_{\omega}$  Choose File sample.pdf Salary certificate/PayStip/Income Tax Pay Salary certificate/PaySlip/Income Tax Pay O Document Format **Scan**<br>A Fatch from Eigitades  $\overline{\smash{\downarrow}}$   $\overline{\smash{\bigcup}}$  Choose File ample.pdf School certificate/School Transfer Certificate (If Studied) \* School certificate/School Transfer Certificate (IF Studied) **O** Document Format **CASSED**<br>The Feter from Digitador Choose File Sample.pdf<br>Choose File Sample.pdf Old Caste Cortificate Old Caste Certificate **O** Document Format **Contract Contract Contract Contract Contract Contract Contract Contract Contract Contract Contract Contract Contract Contract Contract Contract Contract Contract Contract Contract Contract Contract Con** Fetch from Digit.or Relatives Certificate & Genealogical tree if none of the documents Relatives Certificate & Genealogical tree if none of the documents  $s = \sqrt{\frac{\text{Choose } \text{F} \text{Re}}{\text{Range } \text{F} \text{Re}}}$  a ample pdf available **O** Document Format Telsh from Eigitader Self Declaration by applicant before RI (Urban) \*  $\sim$  Choose File sample.pdf Self Declaration by applicant before RI (Urban) Scan<br><mark>()</mark> Felch from Digitacien **O** Document Format DCancel + Back  $\bigcap$ **Developer | data.gov @ | .gov.m | 8 | D PMINDIA** MINISTRY OF PANCHATATI RAL od, Rooted and maintained by National Informatics Centre<br>weed, updated and managed by the Ministry of Panchayet Raj<br>POWERED BY SERVICEPLUS 1 Sand Grama1 G...docc へ | H | Sand Grama1 G...docc へ | H | Sand Grama1 G...docc へ | H | JSand Grama1 GO.docc へ | Show all X O 5 8 8 7 9 8 8 5 4  $\sim$  52 dy ENG 1543  $\Box$   $D$  Type here to search

#### **Step 11 :** Attach the annexures and Click on **Save annexure**

### **Step 12:** Saved annexures will be displayed and click on **eSign and Make Payment**

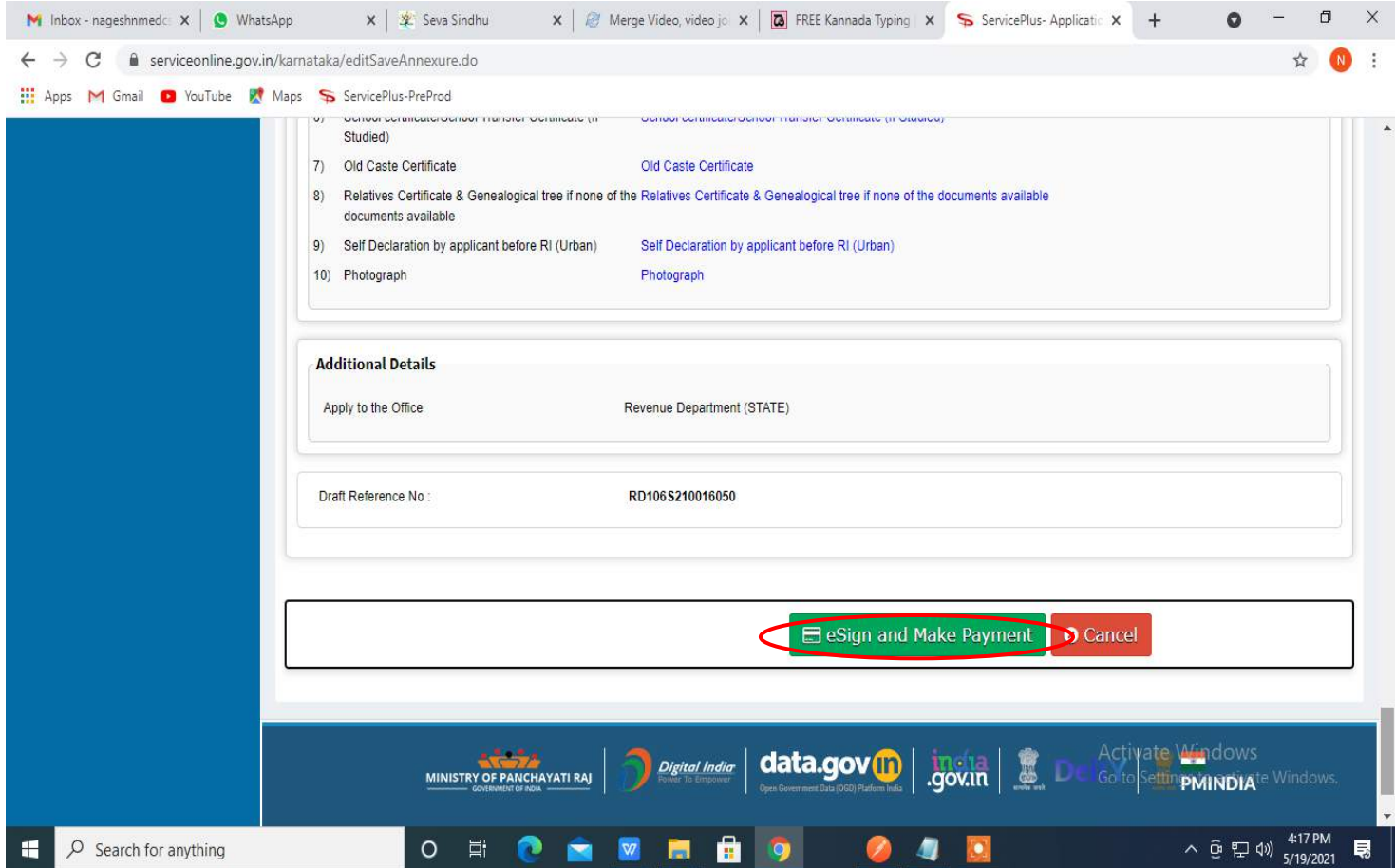

**Step 13 :** Click on I agree with above user consent and eSign terms and conditions and Select authentication type to continue and Click on **OTP**

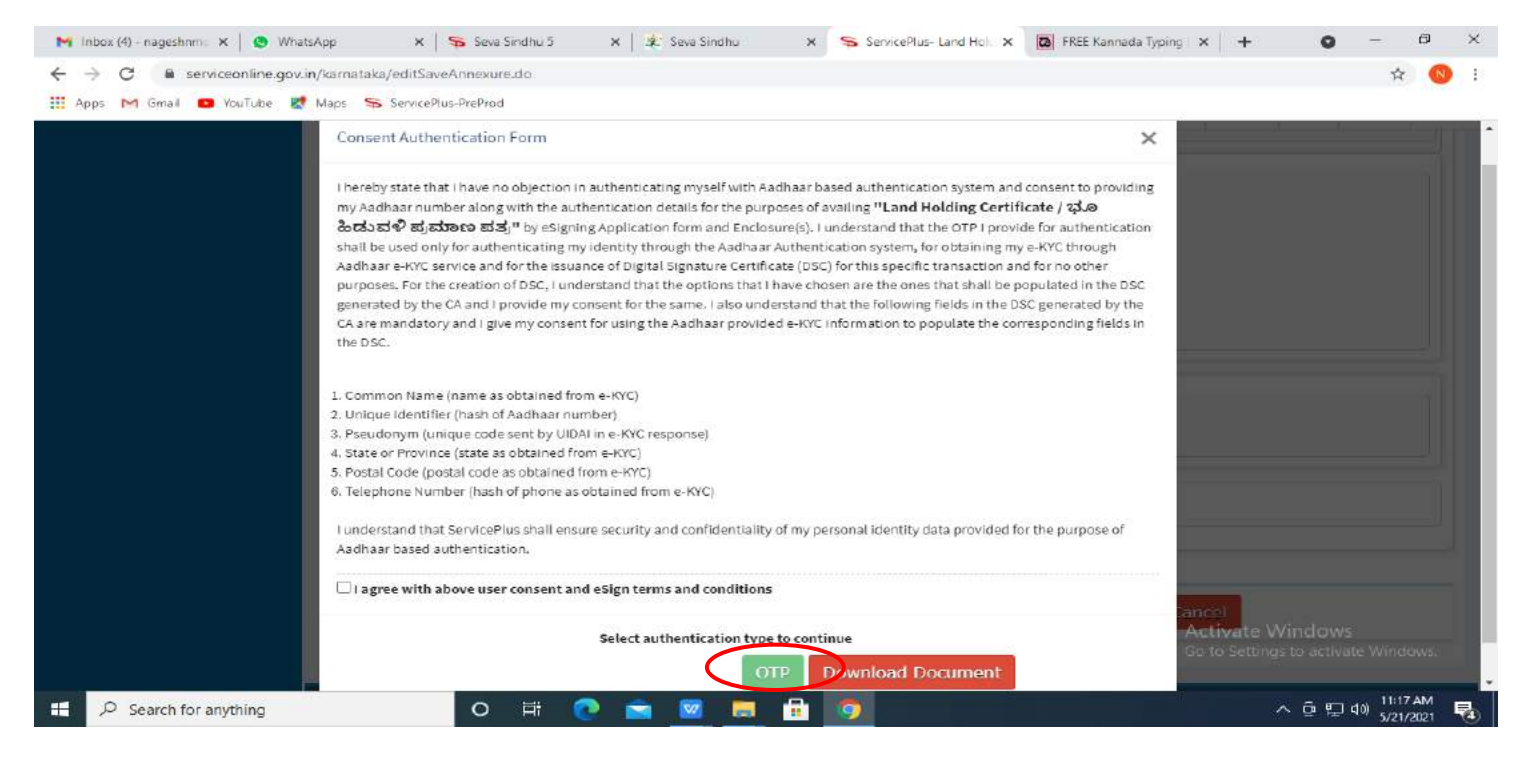

#### **Step 14:** Enter **Aadhar Number** and click on get **OTP**

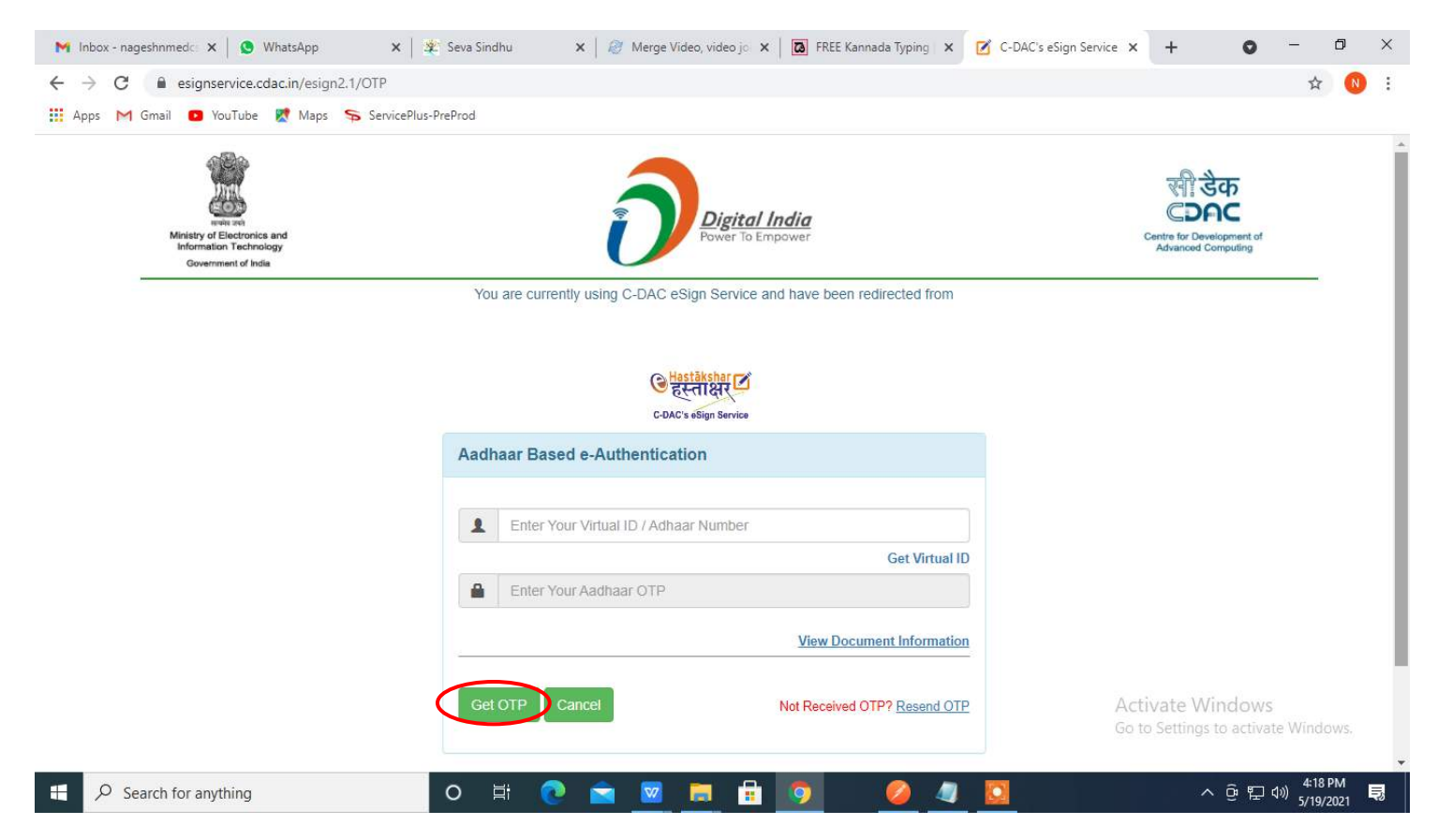

#### **Step 15:** Enter **OTP** and click on **Submit**

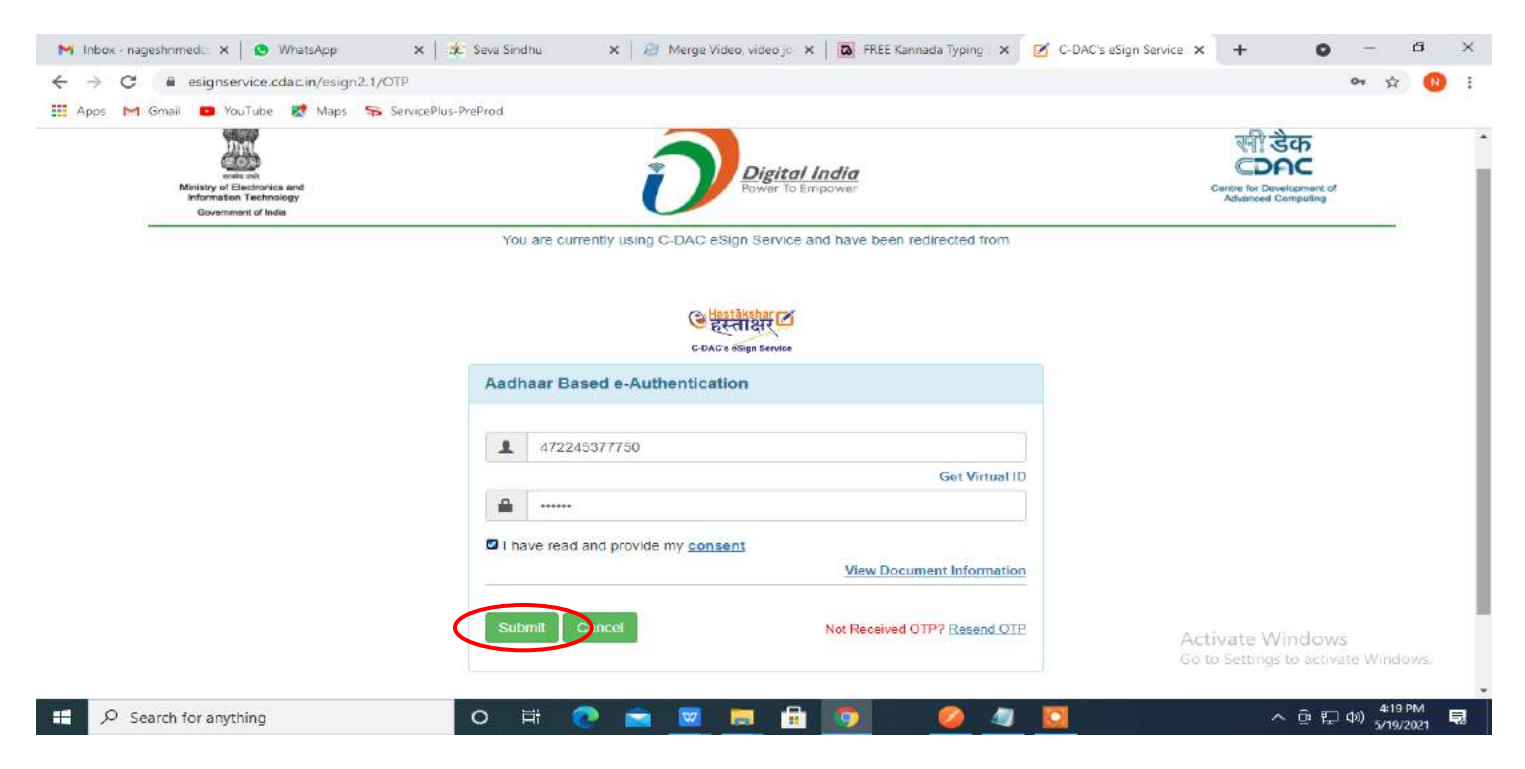

**Step 16** : Select **Mode of Payment** and Click on **Make Payment** and proceed

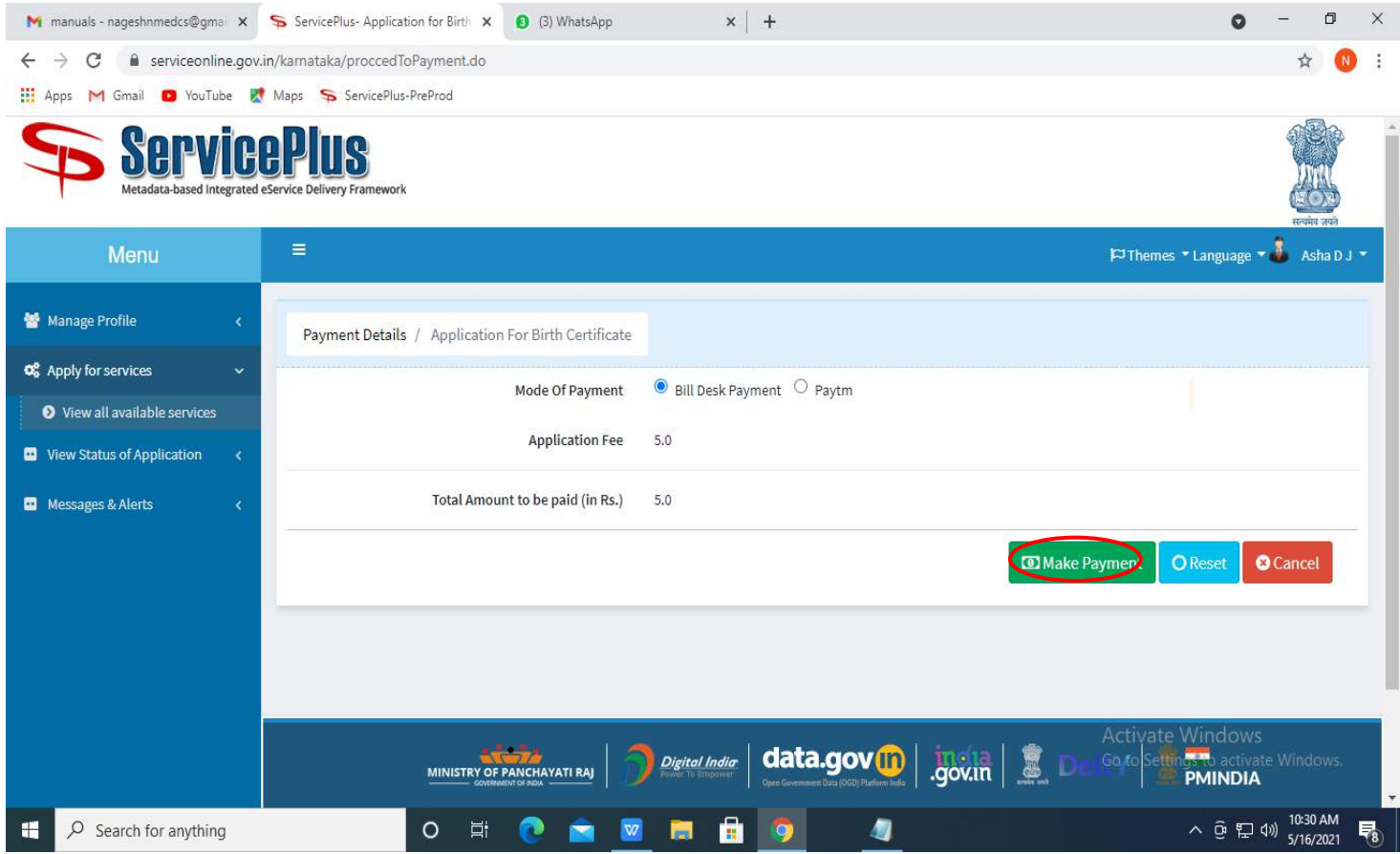

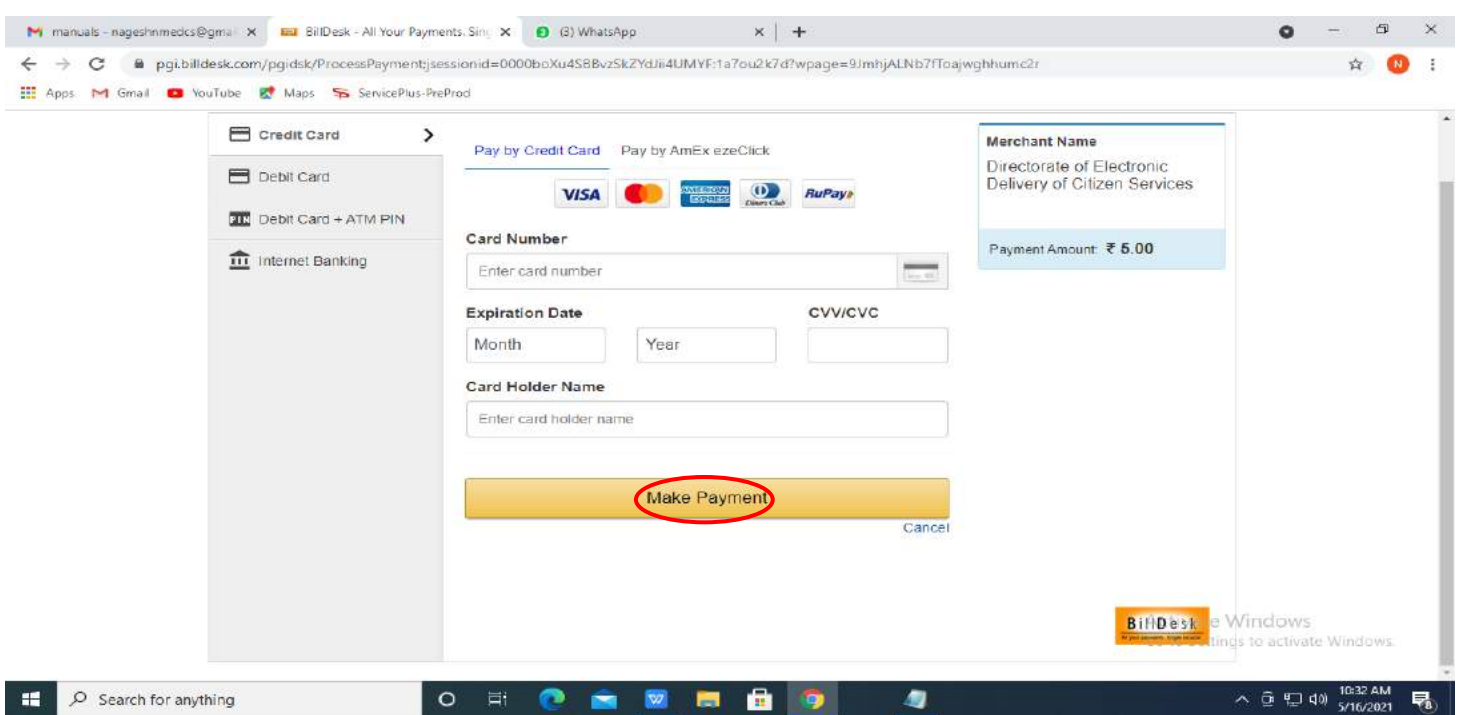

# **Step 17:** Select payment method, enter the details and Click on **make payment**

# **Step 18:** After **Payment** is Successful ,Sakala acknowledgement will be generated

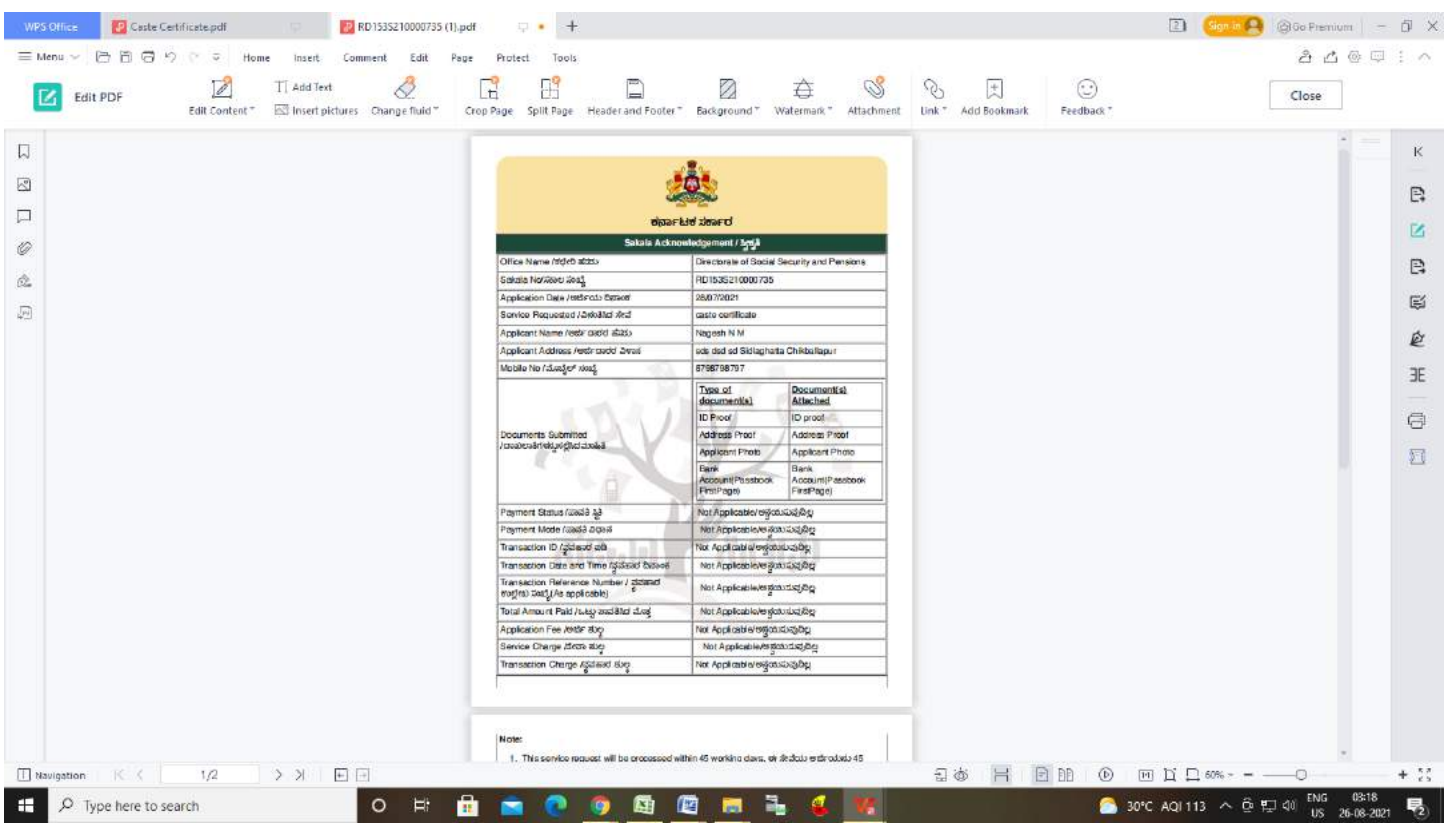

# **Step 19 :** To download the certificate, go to the **sevasindhu.karnataka.gov.in** and click on **Registered Users Login Here**

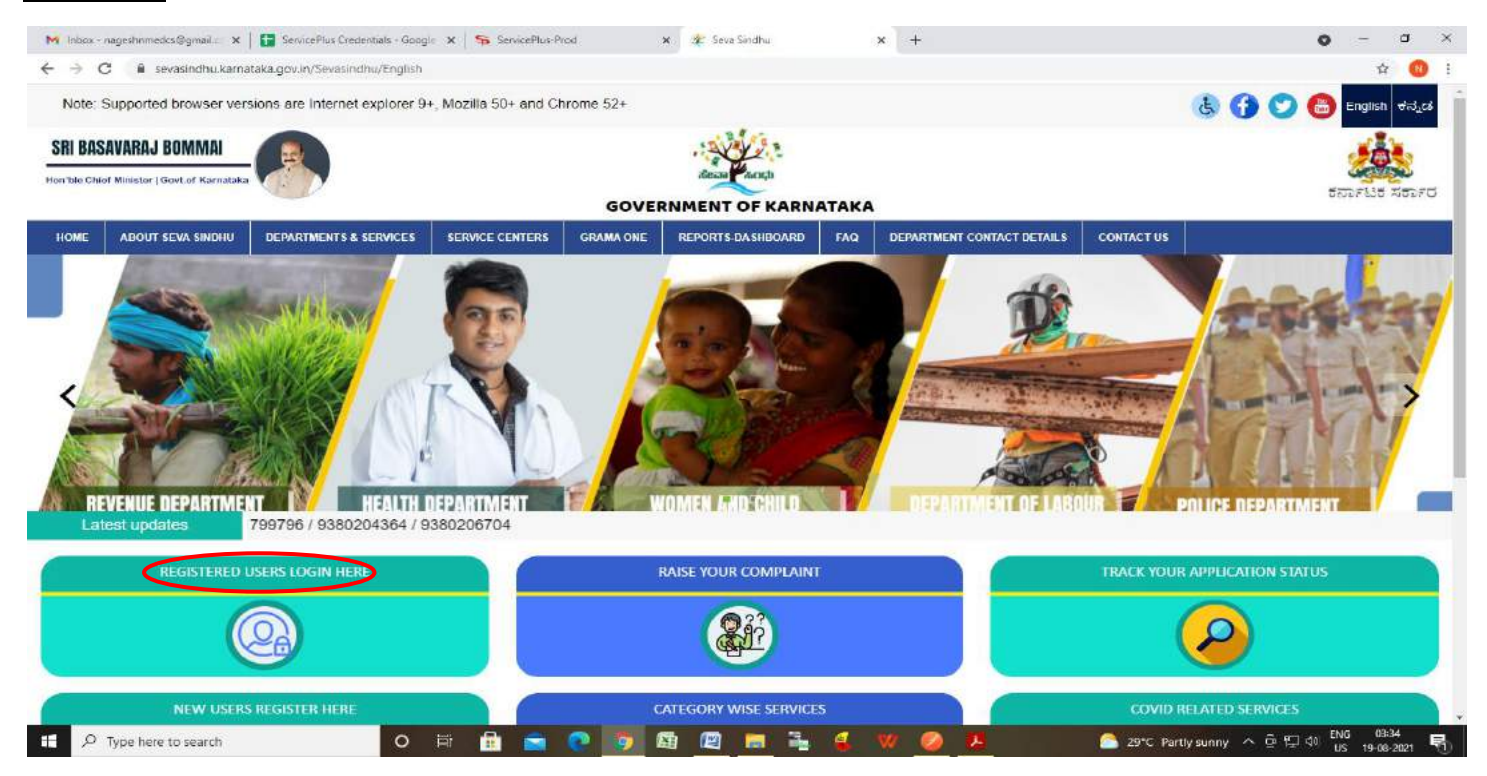

#### **Step 20 :** Once the login page is open, enter your username, password/OTP, captcha and click on **Submit.**

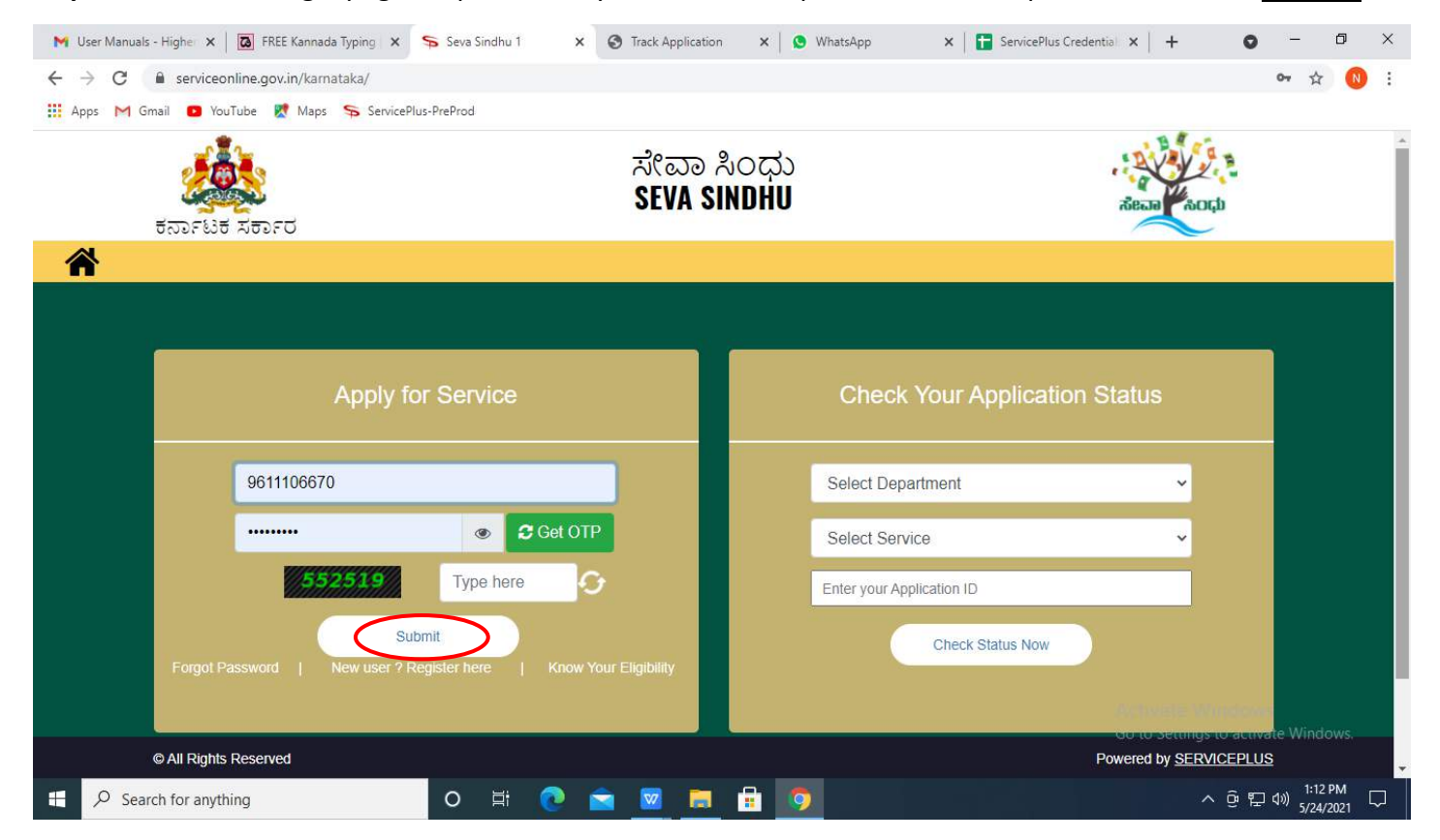

## **Step 21 :** Click on **View Status of Application --> Track application status**. Enter Application Reference

Number (you can refer to Acknowledgment/SMS to get Application Reference Number) and click on **Get Data**.

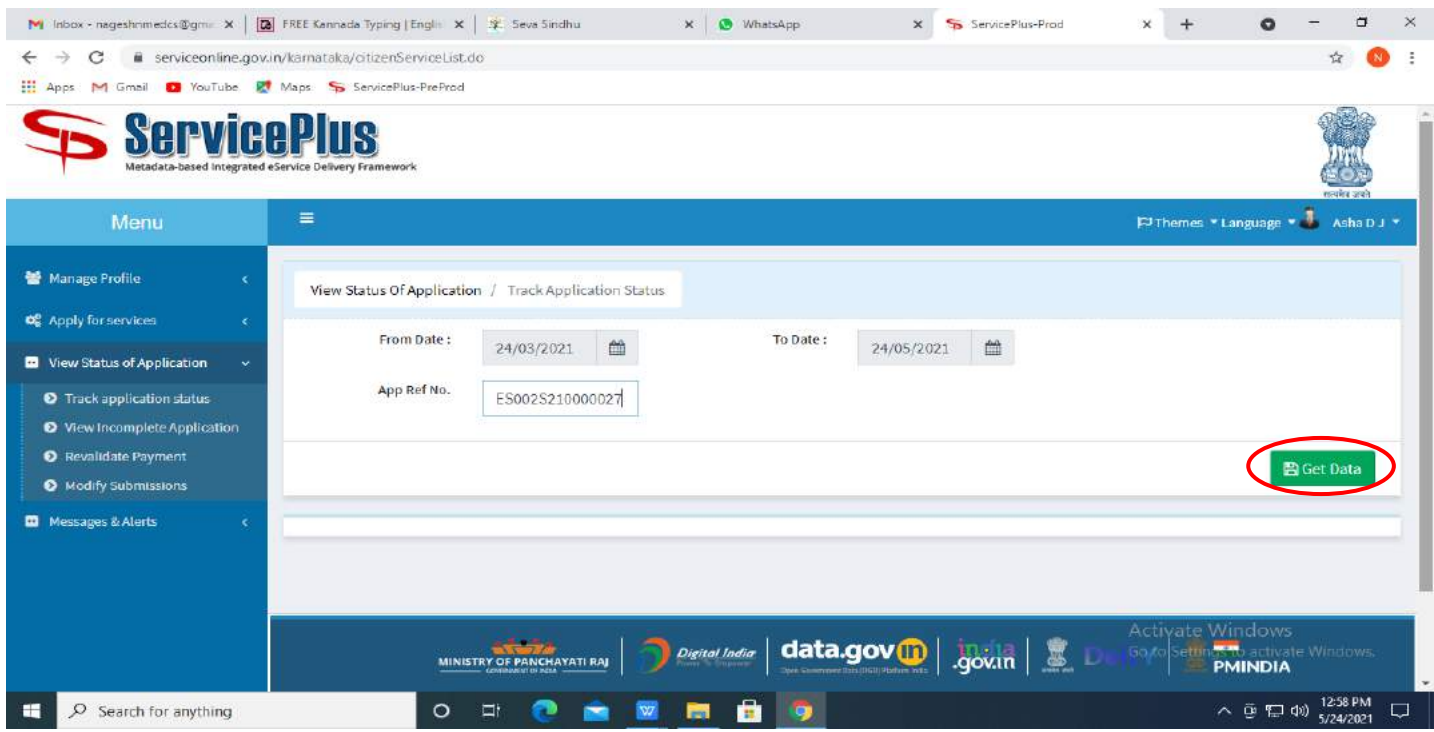

**Step 22 :** Check Current Status of the application. If it is delivered, Click on **Delivered**.

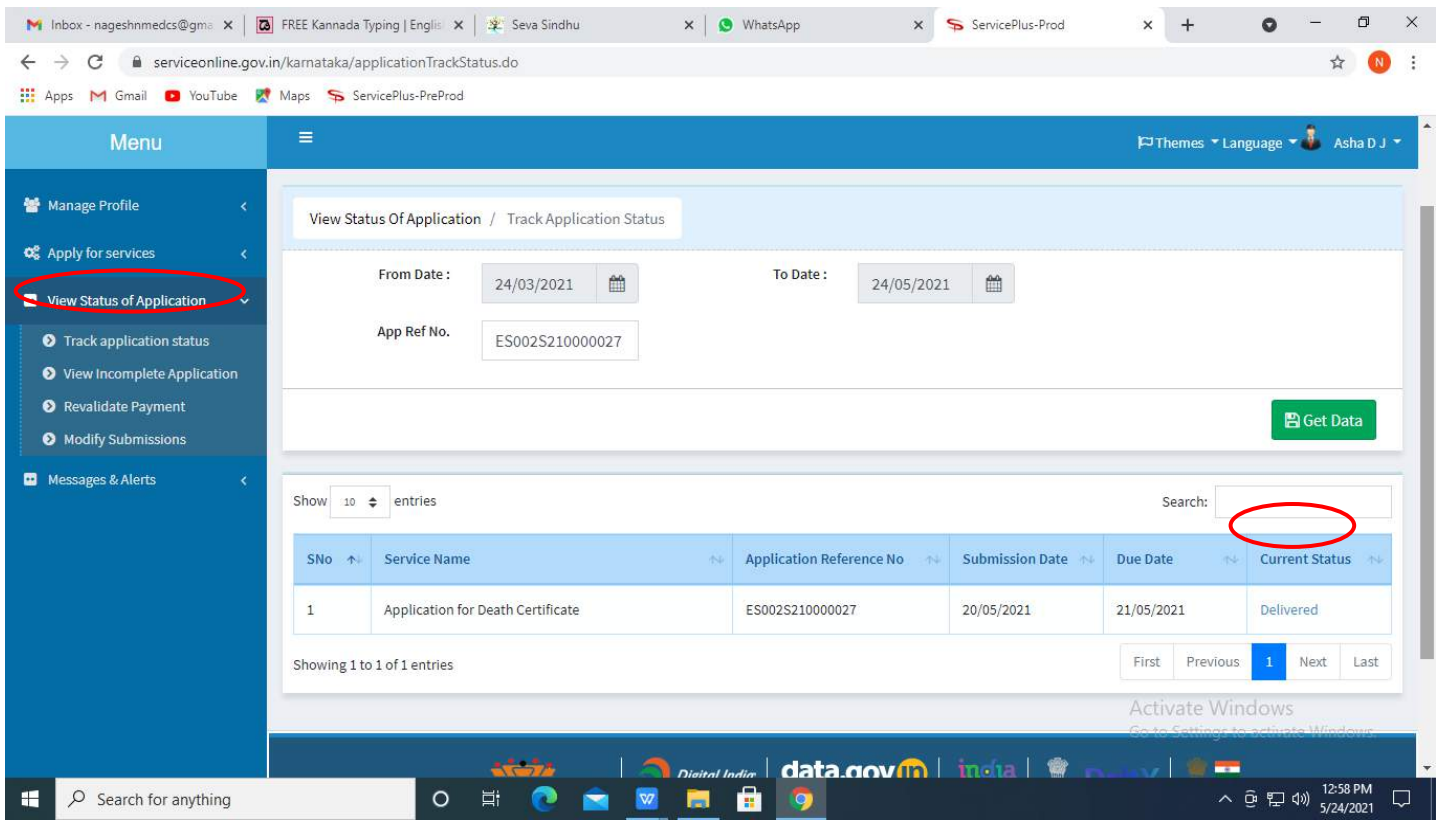

#### **Step 23 :** Under Issue Document(s), click on **Output certificate**

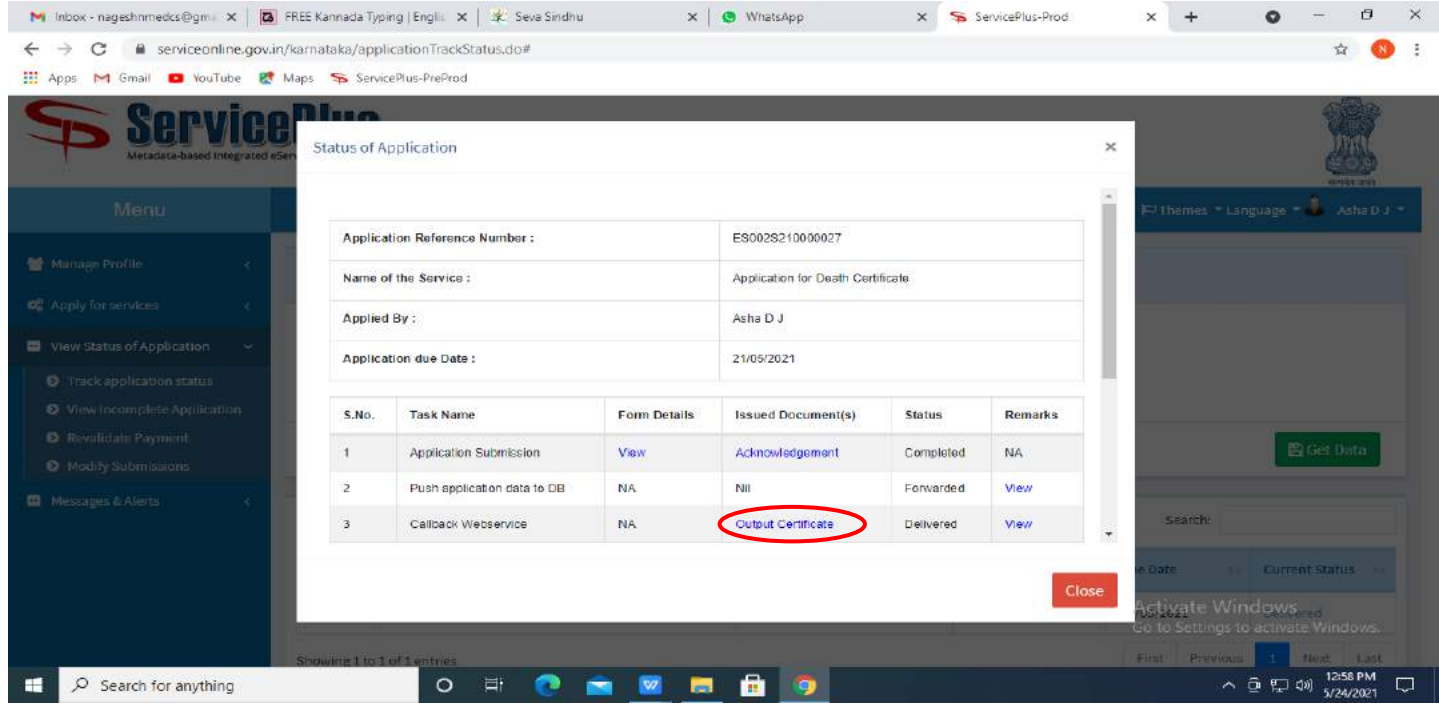

#### **Step 24** : **Caste Certificate** will be downloaded. You can print the certificate if required.

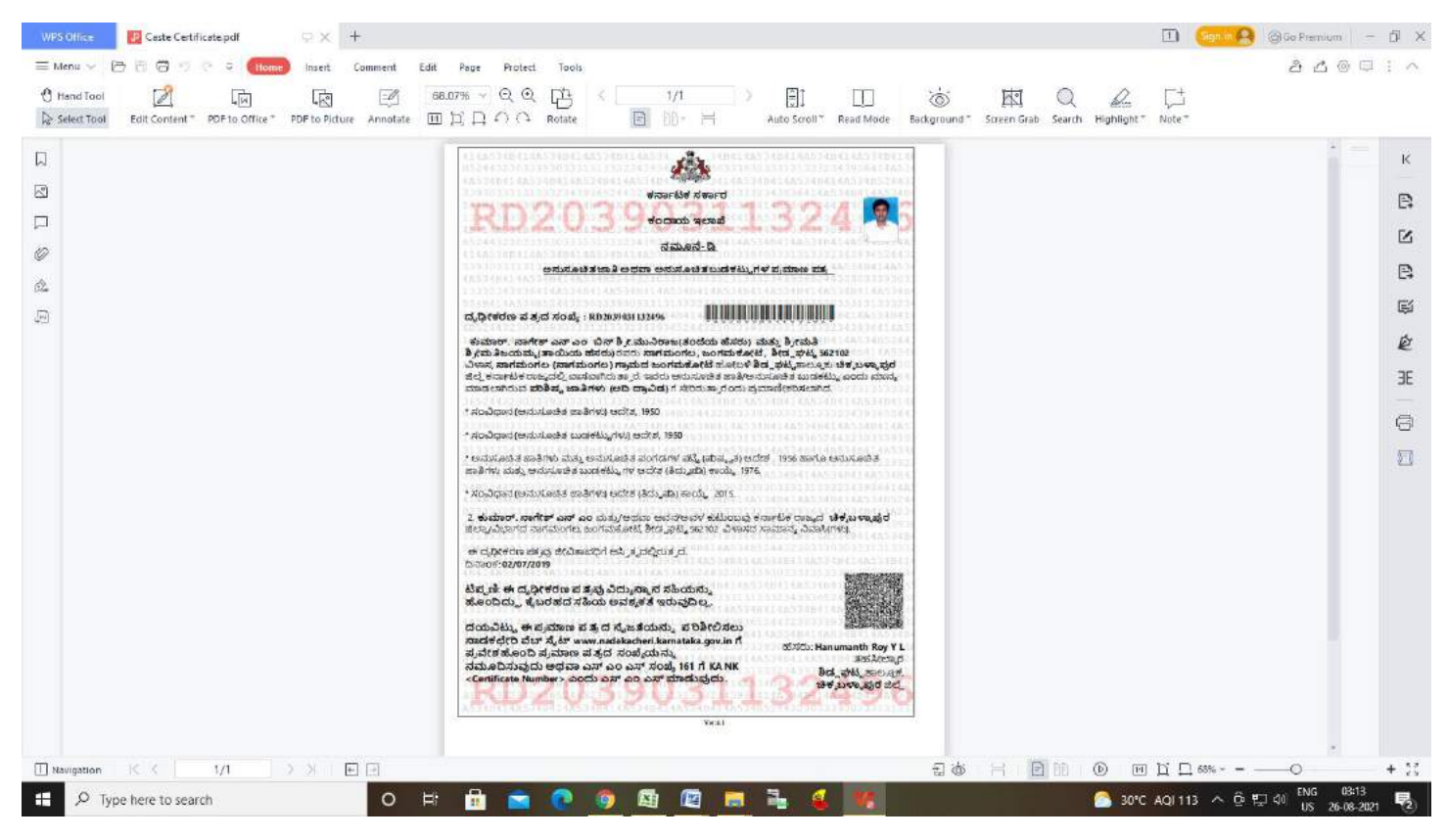